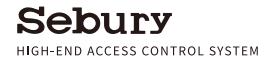

# **sReader-w / sReader-s User Manual**

Please read this instruction completely and keep it properly

### **Product Introduction**

sReader adopts high-strength ABS plastic appearance.EM,HID and IC card reading are supported.Bluetooth analog card Wiegand output function of mobile phone, built-in high integration micro-controller and simple circuit are applied. safety and reliability are assured. sReader is cost effective and durable, suitable for office, communiy and other context using.

### **Performance Parameters**

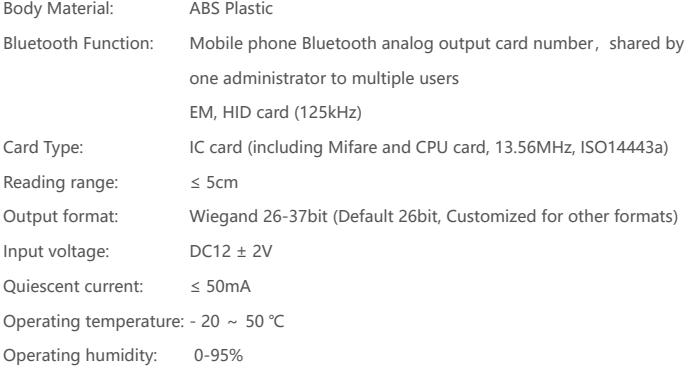

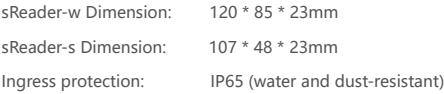

## **Wires and Instruction**

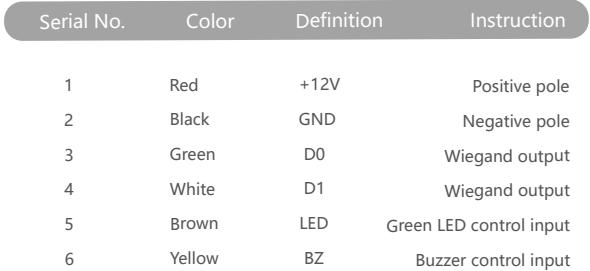

### **Packing List**

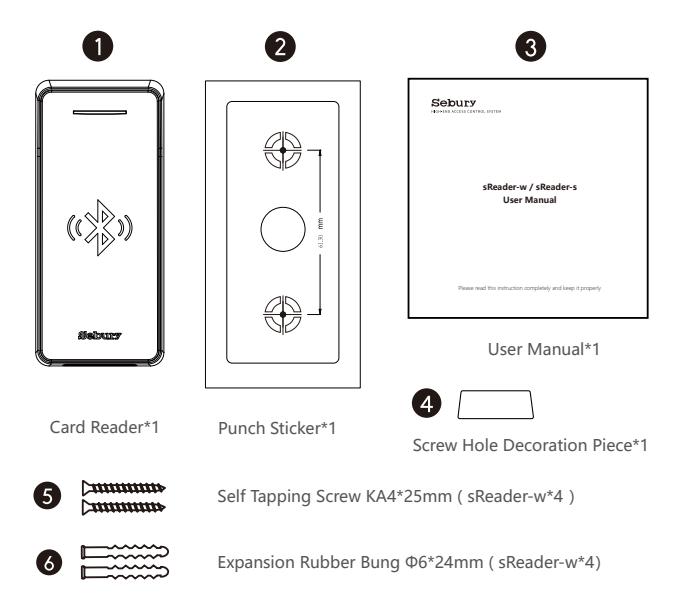

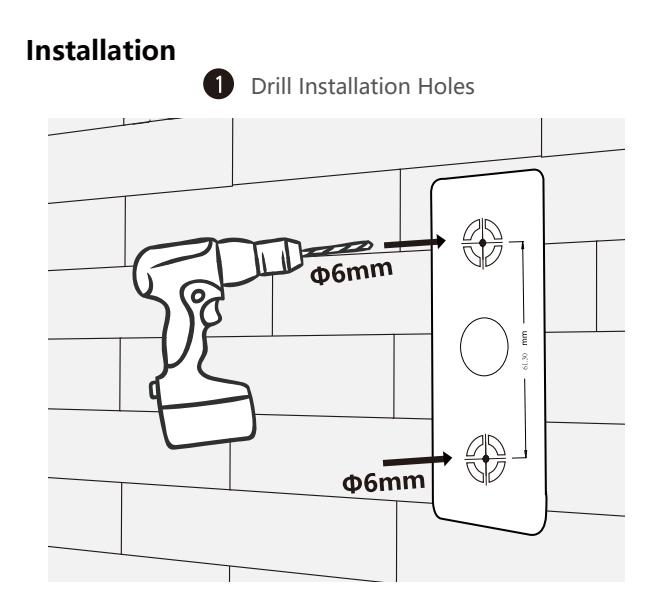

Stick the punch sticker on the wall. Drill 2 Φ6mm intallation holes with purcussion drill with the depth of 26mm. (4 holes for sReader-w )

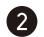

### **2** Drill the Hole for Outlet

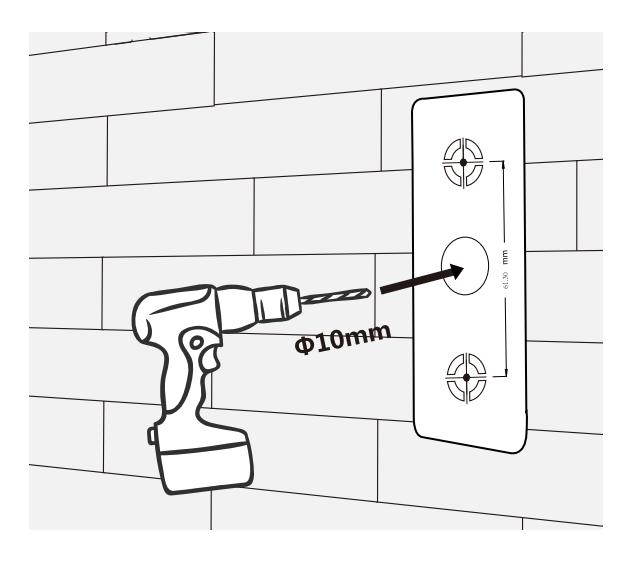

Drill Φ10mm hole for outlet with the depth according to the practical situation of electric lines.

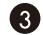

### Click Expansion Rubber Bung

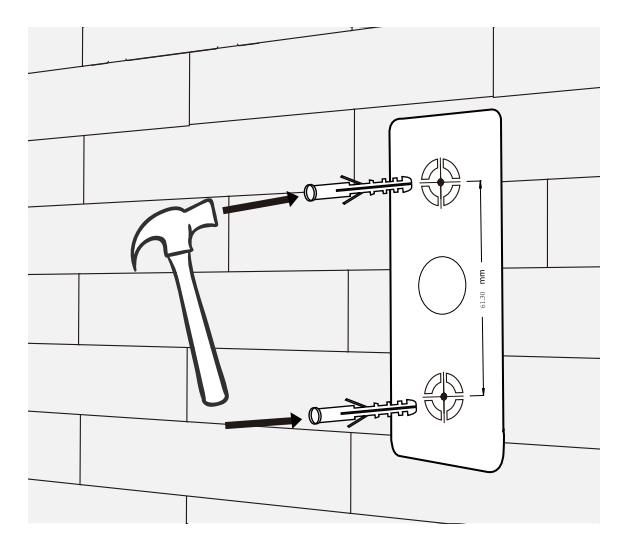

Click 2 expansion rubber bungs into the installation holes (4 expansion rubber bungs for sReader-w)

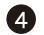

#### Fix the Back Shell

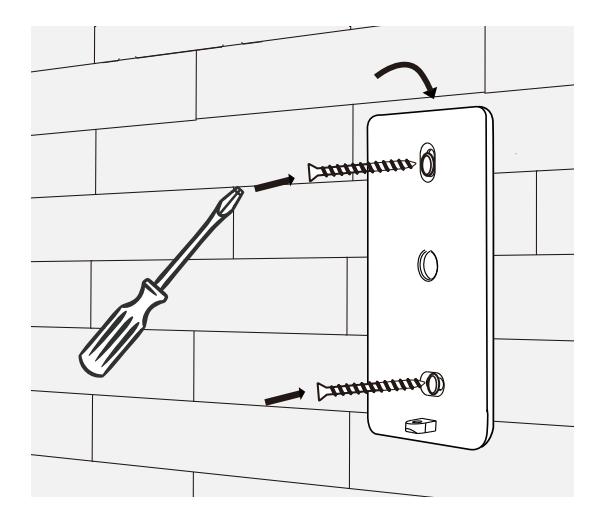

Fix the back shell on the wall with 2 K4\*25 self tapping screws (4 screws for sReader-w) (The percussion drill,hammer and screwdriver in figure2,3 and 4 should be self prepared.)

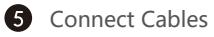

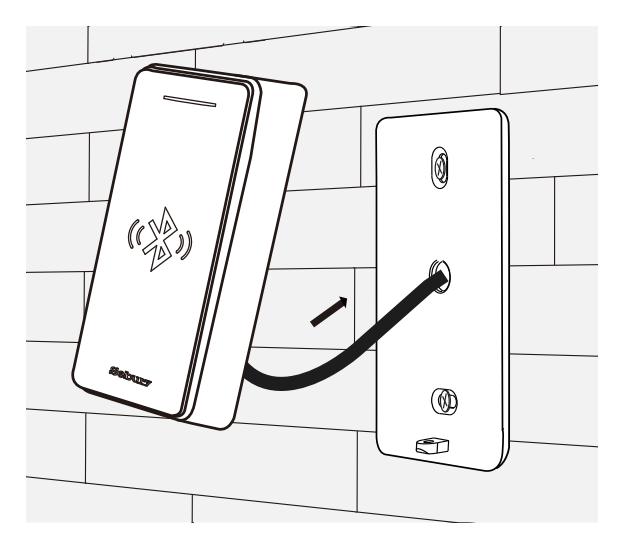

Put the outlet cables through the Φ10mm hole and connect the needed cables.(Pack the useless cables with the insulating tape.)

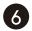

**Install the Front Shell and Screw Hole Decoration Piece** 

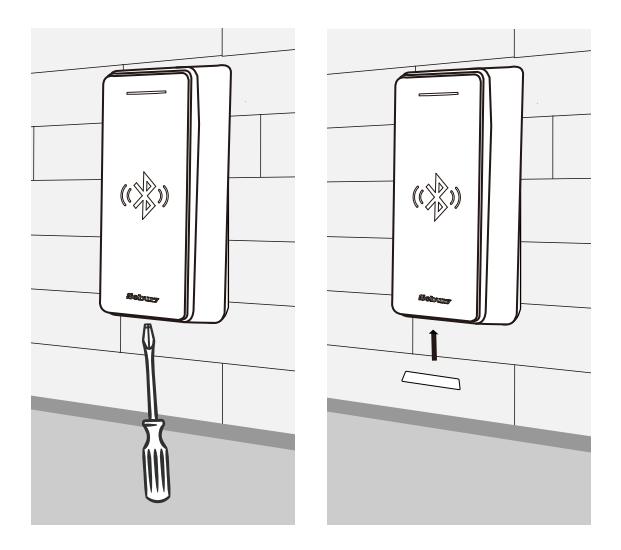

Put the front shell on the back shell. Install the tamper screw from the bottom of the device with screwdriver and stick the screw hole decoration piece onto the device.

## **Functional Description**

1. When swiping the card, the indicator light turns green and the reader has a steady

beep.Then indicator light turns red, wiegand signal is output at the same time.

2. When the LED line is lowered, the indicator light turns green; when the LED line is set high, the indicator light turns red.

3. When the BZ line is lowered, the buzzer rings. When the BZ line is lowered for more than 30 seconds or set higher, the buzzer will return to normal.

4. When the machine is illegally disassembled, the buzzer will ring and automatically stop after 1 minute.

## **Wiegand Data Description**

1. The Wiegand format of the card reader can be customized according to the customer's needs. The format range is:  $26 \sim 37$ bit Wiegand. The EM card and IC card output  $26 \sim 37$ bit Wiegand in the factory format. HID card has nothing to do with factory Settings, and automatically outputs 26 ~ 37bit Wiegand in card format.

2. The green line D0 is Wiegand signal data line 0, and the white line D1 is data line 1.Usually high level, low level represents the output data.Low level pulse width is 40uS,The pulse width interval is 2mS.The following figure illustrates the waveform of data "0101".

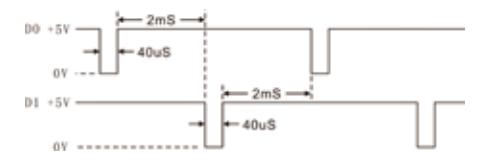

## **Mobile Phone Operating**

1.Download and install APP

Scan the following OR code, or Android search: "Access Control", Apple store search: "BleAccess".

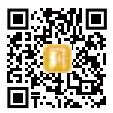

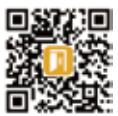

**ios Android**

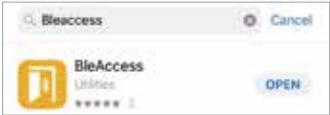

Search "BleAccess" in Apple store to download the BLE App.

2. Administrator's Mobile Phone Operations

Only one administrator is permitted on sReader. Administrators must be added first, other users can be added by administrators. Administrator is added as follows::

⑴ Turn off the power supply and restart sReader. Take follow up actions in 10 minutes

⑵ Open APP, the user instructions interface is shown as in Figure 1. Tap "Scan QR Code" to scan the QR code on the of back shell of sReader (Figure 2) The addition is successful when the interface is shown as in Figure 3.

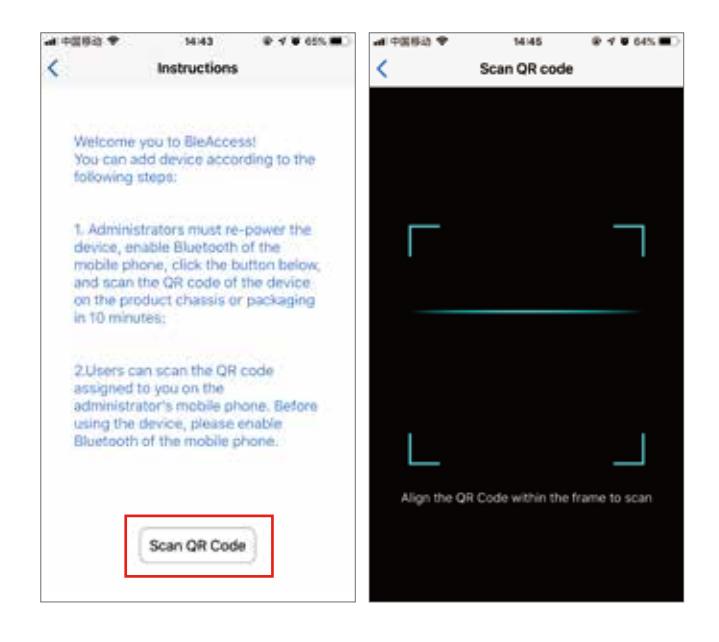

⑶ Click the device name at the top of Figure 3.Enter a new device name in the dialog box for modifying the device name( Figure 4). Click OK to confirm the new name(Figure 5) as shown in Figure 6. The last modified name is displayed when sharing to other users.

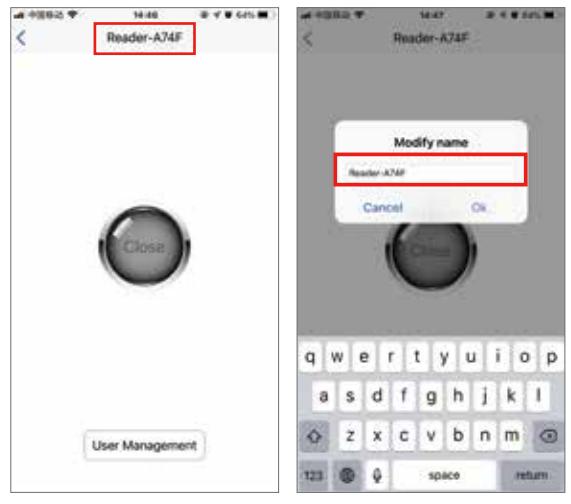

3 4

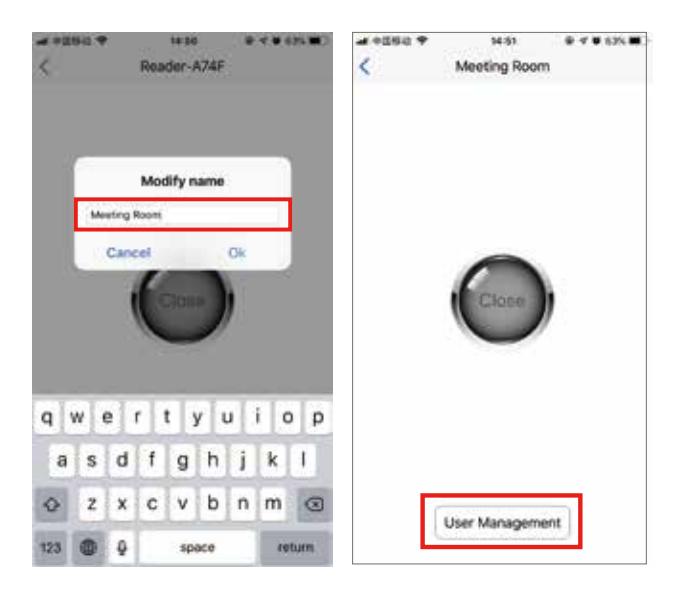

Administrators add users as follows:

⑴ Click "User Management" in Figure 6 and enter the list of users as shown in Figure7. Administrator is automatically added, the name of administrator can not be modified.

⑵ Click "Add User" to add a user bar, as shown in Figure 8.

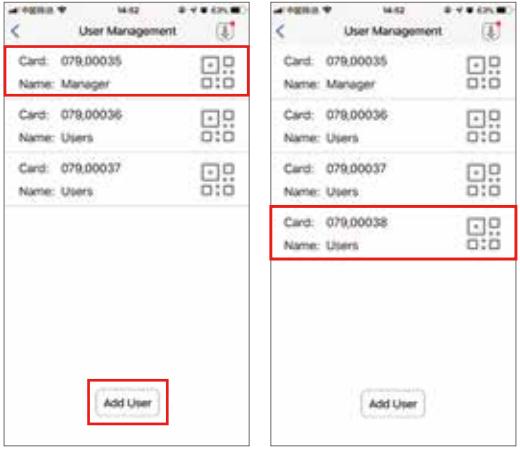

7 8

⑶ Click the user bar to enter the user's QR code page as shown in Figure 9. After modifying the user's name, click "Change user information", the QR code information will be changed accordingly. After modification, the QR code contains all the information assigned to this user (Figure 10).

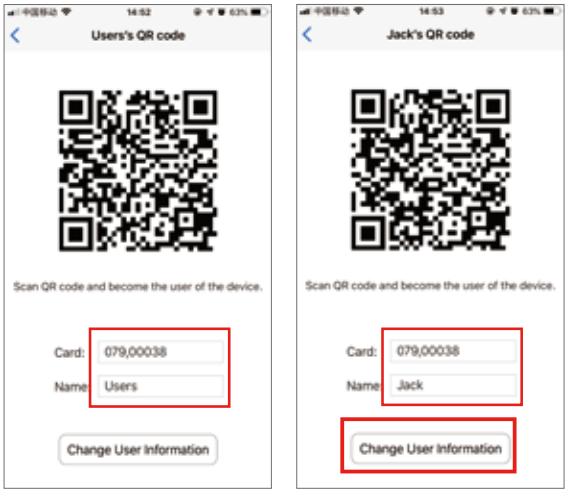

Administrators delete users as follows:

Swipe left the user bar to see a "delete" button, click "delete" and "confirm delete" to delete the user from the list.

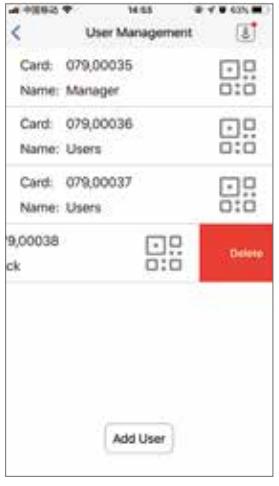

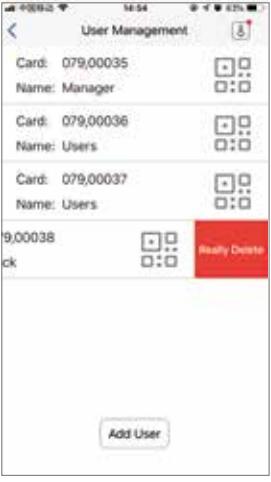

#### 3.Other users add device

Administrator opens APP and enters the page in Figure 10, showing the user's QR code. The user opens the APP and enters the page in Figure 1. clicking on the "Scan QR Code" to scan the user's QR code on the administrator's mobile phone. Adding devices is successful when the interface is shown as Figure 3.

#### 4.Users open doors with mobile phones

Administrators and users can open the door by APP in the same way. The operation is as follows:

⑴ Open the APP to see the device list page as Figure 13 if the device has been added. Press the small button on the left side of the list bar directly, the phone will vibrate for a moment. The door is open when the button turn blue and show "Open"(Figure 14). The button will be restored to its original state in 1 second.

 ⑵ Press the area of device list except button to enter the device home page(Figure 13 ). "User Management" button is not displayed in normal users' interfaces. Press the big button in the center of the page, the phone will vibrate for a moment. The door is open when the button turns blue and shows "Open"(Figure 16). The button will be restored to its original state in 1 second.

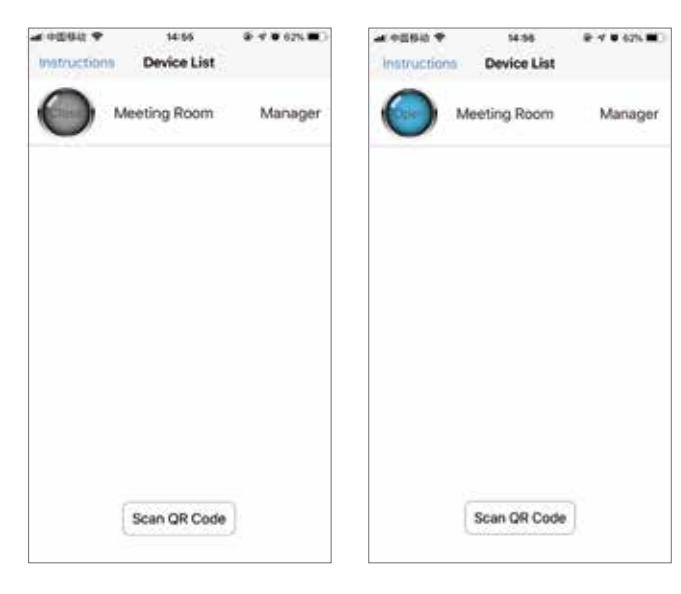

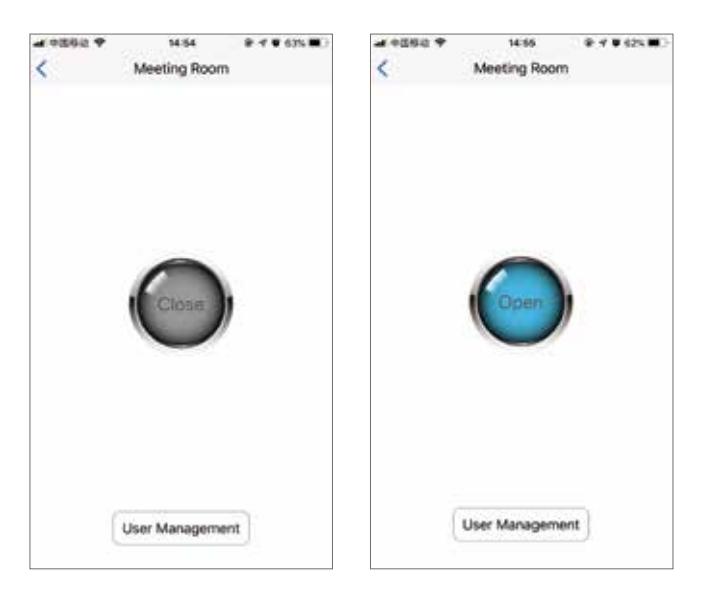

#### 5.Device upgrade

When the product firmware has a new version, APP will appear a prompt icon. Click on the red dot icon shown as in Figure 17. Click "OK" for the dialog box (Figure 18). The firmware will start to upgrade(Figure 19). The upgrade will be completed when the mobile interface is shown as in Figure 19.

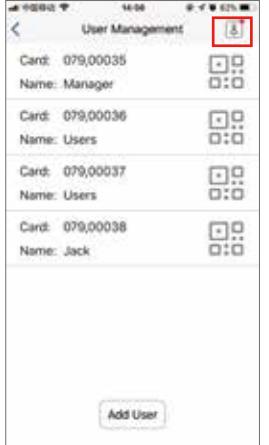

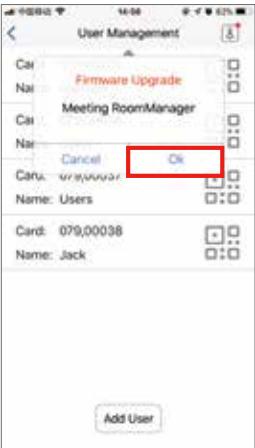

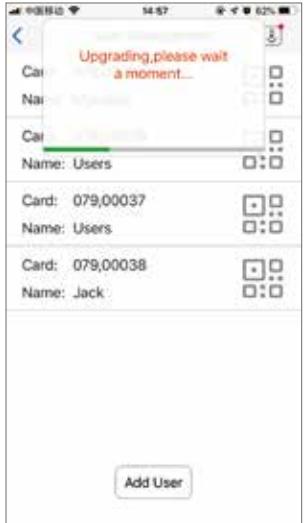

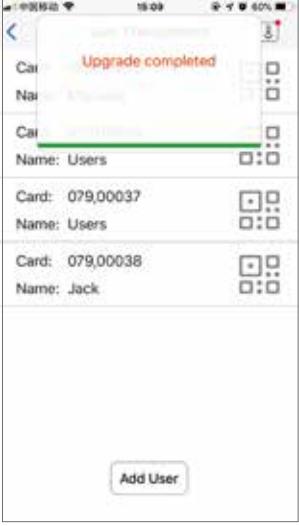

#### 6.APP FAQs

⑴ The user's QR code has been obtained from the administrator. Why can't I open the door?

Bluetooth is not on or too far away from the device, the signal is too weak.

⑵ How can I suspend the use of one user without deleting the user? Just change the user's name. the user can open the door again when the name is changed back to the original one.

(3) Why can't administrators enter the management user status? The administrator is not near the device, or does not turn on Bluetooth. The management user needs to operate online, and can only operate after connecting with the device.

⑷ Are there any security risks after the administrator leaves his post? Can he still open the door?

Don't worry at all, you can set up a new administrator. The operation must be taken within 10 minutes after device re-energized. Scan the QR code on the device to

connect the device successfully. After that , the original administrator connection will be automatically failed.

⑸ Will the original users be lost when Replace mobile phones, administrators or re-install APP ?

No, the user information is stored in the device. After entering the management user mode, APP will download the device data again, then you can modify the user information or add new users. APP will always synchronize with the device.

⑹ Can one mobile phone operate multiple devices?

Yes, several different devices are in the list of devices. You can open different doors by clicking different buttons.

## New Arrival - sPad Exit Button

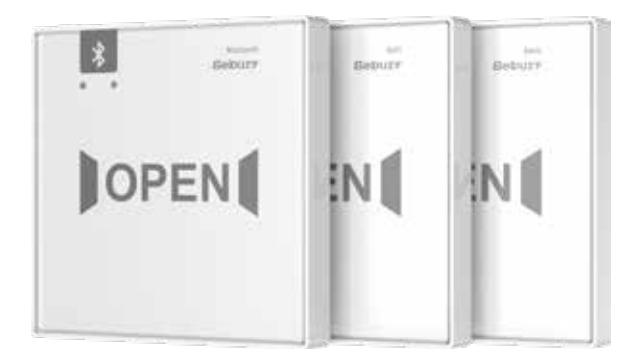

#### Enjoy My Intelligent Access Control System

# New Arrival - mReader

#### All-Metal Access Control Card Reader

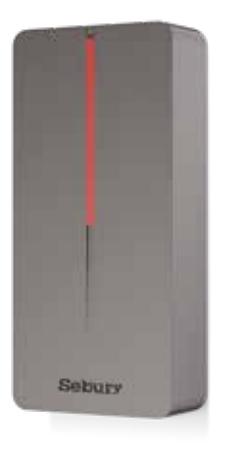

The Redifinition of Access Control Card Reader

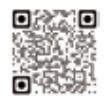

E-Instruction

v1.1 2020/8/20